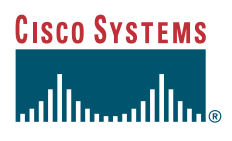

#### Quick Start Guide

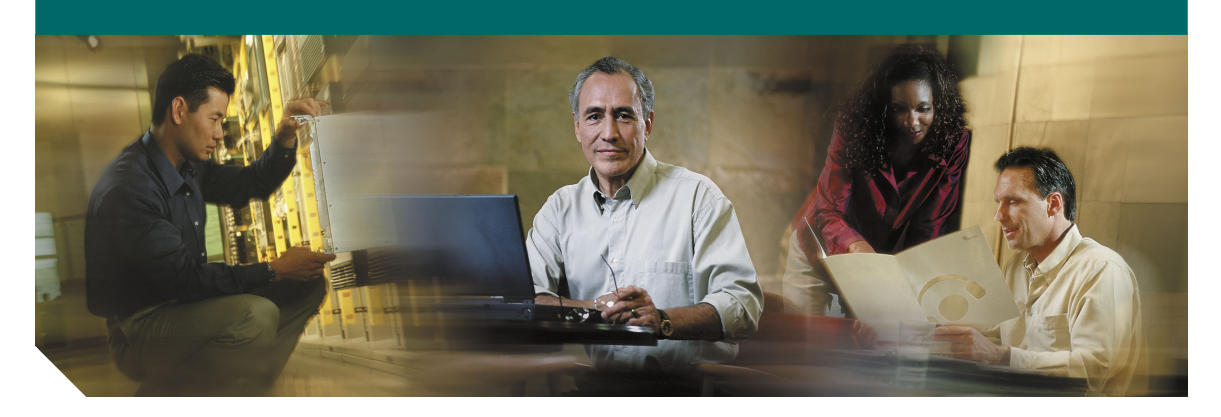

### **Cisco IP Conference Station 7935**

- [Getting Started](#page-4-0)
- [Installation](#page-7-0)
- [Features and Web Interface](#page-10-0)
- [Using the Cisco](#page-19-0) IP Conference Station 7935
- [General Troubleshooting Information](#page-29-0)
- [For More Information](#page-30-0)
- [For Technical Assistance](#page-32-0)

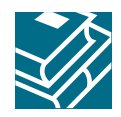

#### PRESENTED WITHOUT WARRANTY OF ANY KIND, EXPRESS OR IMPLIED. USERS MUST TAKE FULL RESPONSIBILITY FOR THEIR APPLICATION OF ANY PRODUCTS.

THE SOFTWARE LICENSE AND LIMITED WARRANTY FOR THE ACCOMPANYING PRODUCT ARE SET FORTH IN THE INFORMATION PACKET THAT SHIPPED WITH THE PRODUCT AND ARE INCORPORATED HEREIN BY THIS REFERENCE. IF YOU ARE UNABLE TO LOCATE THE SOFTWARE LICENSE OR LIMITED WARRANTY, CONTACT YOUR CISCO REPRESENTATIVE FOR A COPY.

The following information is for FCC compliance of Class B devices: The equipment described in this manual generates and may radiate radio-frequency energy. If it is not installed in accordance with Cisco's installation instructions, it may cause interference with radio and television reception. This equipment has been tested and found to comply with the limits for a Class B digital device in accordance with the specifications in part 15 of the FCC rules. These specifications are designed to provide reasonable protection against such interference in a residential installation. However, there is no guarantee that interference will not occur in a particular installation.

Modifying the equipment without Cisco's written authorization may result in the equipment no longer complying with FCC requirements for Class A or Class B digital devices. In that event, your right to use the equipment may be limited by FCC regulations, and you may be required to correct any interference to radio or television communications at your own expense.

You can determine whether your equipment is causing interference by turning it off. If the interference stops, it was probably caused by the Cisco equipment or one of its peripheral devices. If the equipment causes interference to radio or television reception, try to correct the interference by using one or more of the following measures:

Turn the television or radio antenna until the interference stops.

Move the equipment to one side or the other of the television or radio.

Move the equipment farther away from the television or radio.

Plug the equipment into an outlet that is on a different circuit from the television or radio. (That is, make certain the equipment and the television or radio are on circuits controlled by different circuit breakers or fuses.)

Modifications to this product not authorized by Cisco Systems, Inc. could void the FCC approval and negate your authority to operate the product.

The Cisco implementation of TCP header compression is an adaptation of a program developed by the University of California, Berkeley (UCB) as part of UCB's public domain version of the UNIX operating system. All rights reserved. Copyright © 1981, Regents of the University of California.

NOTWITHSTANDING ANY OTHER WARRANTY HEREIN, ALL DOCUMENT FILES AND SOFTWARE OF THESE SUPPLIERS ARE PROVIDED "AS IS" WITH ALL FAULTS. CISCO AND THE ABOVE-NAMED SUPPLIERS DISCLAIM ALL WARRANTIES, EXPRESSED OR IMPLIED, INCLUDING, WITHOUT LIMITATION, THOSE OF MERCHANTABILITY, FITNESS FOR A PARTICULAR PURPOSE AND NONINFRINGEMENT OR ARISING FROM A COURSE OF DEALING, USAGE, OR TRADE PRACTICE.

IN NO EVENT SHALL CISCO OR ITS SUPPLIERS BE LIABLE FOR ANY INDIRECT, SPECIAL, CONSEQUENTIAL, OR INCIDENTAL DAMAGES, INCLUDING, WITHOUT LIMITATION, LOST PROFITS OR LOSS OR DAMAGE TO DATA ARISING OUT OF THE USE OR INABILITY TO USE THIS MANUAL, EVEN IF CISCO OR ITS SUPPLIERS HAVE BEEN ADVISED OF THE POSSIBILITY OF SUCH DAMAGES.

# <span id="page-4-0"></span>**1 Getting Started**

This guide helps you quickly set up and use the Cisco IP Conference Station 7935. The IP Conference Station requires Cisco CallManager and your system administrator must prepare the network for the IP Conference Station. If a technician is not installing the IP Conference Station, verify with your system administrator that the network is ready for the IP Conference Station. Be sure to read the Release Notes and both the Parts List and the Safety Notices sections in this guide before you begin to set up and use the IP Conference Station.

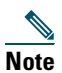

**Note** If your IP Conference Station is already set up, skip to Section 3, Features and Web Interface.

### **Introduction**

The Cisco IP Conference Station 7935 is an IP-based, hands-free conference room station that uses Voice over IP (VoIP) technology. The IP Conference Station provides basic business conferencing features and functions, such as Call Hold, Call Transfer, Call Release, Mute, and Conference, over an IP network. It is designed to be used primarily on desktops and in small- to medium-sized conference rooms to facilitate conference calling. It replaces a traditional analog conferencing unit in an IP telephony network.

## **Package Contents**

Review the following list to be sure that you have received all of the necessary items to install the IP Conference Station.

- **•** 1 Cisco IP Conference Station 7935
- 1 6 ft. CAT 5 Cable
- **•** 1 25 ft. CAT 5 Cable
- **•** 1 Power Interface Module (PIM)
- 1 Power Supply Unit (a country-specific power cord must be ordered separately)
- **•** 1 Documentation Roadmap
- **•** 1 Quick Start Guide
- **•** 1 Quick Reference Card
- **•** 1 Regulatory Compliance and Safety Information Guide
- **•** 1 Warranty Card

# **Safety Notices**

These are the safety considerations for using the IP Conference Station. Read these notices before you install or use the IP Conference Station.

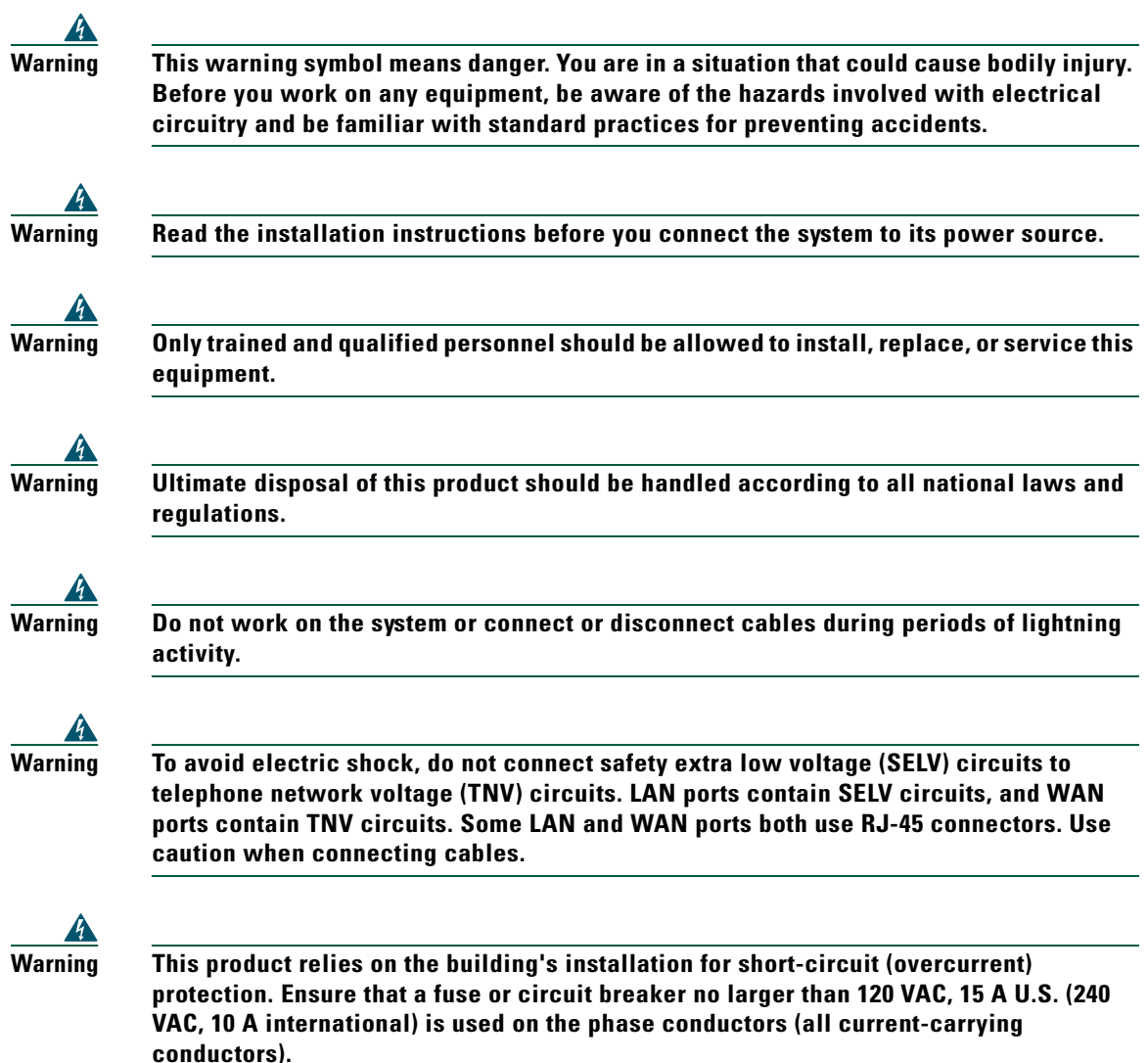

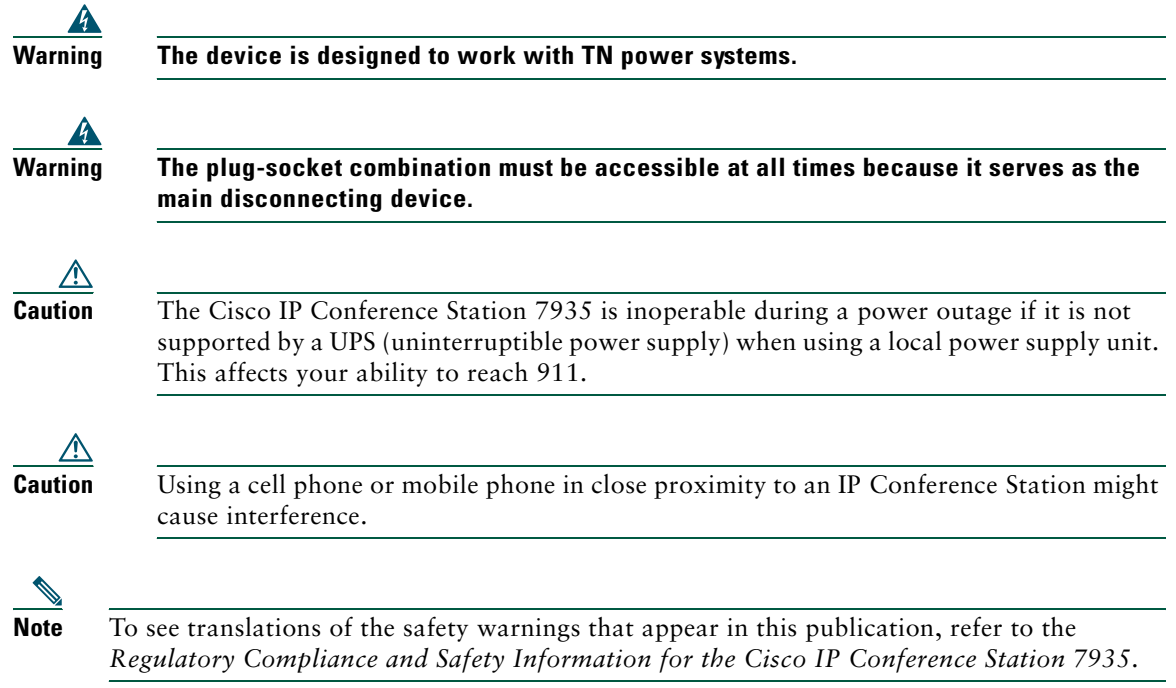

For more information on regulatory compliance and safety information, refer to the *Regulatory Compliance and Safety Information for the Cisco IP Conference Station 7935*.

## **Where to Go for Help**

If you require additional information or assistance with the IP Conference Station, contact your system administrator. For technical assistance information, refer to the ["For Technical Assistance" section on](#page-32-0)  [page](#page-32-0) 33.

## **Related Documentation**

In addition to this *Quick Start Guide*, you can reference the following publications:

- **•** *Cisco IP Conference Station 7935 Release Notes* (available online, see URL below)
- **•** *Cisco IP Conference Station 7935 Administration Guide* (available online, see URL below)
- **•** *Cisco IP Conference Station 7935 Quick Reference Card* (included with your IP Conference Station, and available online, see URL below)
- **•** *Regulatory Compliance and Safety Information for the Cisco IP Conference Station 7935*  (included with your IP Conference Station, and available online, see URL below)

These publications are available on the Web at the following URL:

http://www.cisco.com/univercd/cc/td/doc/product/voice/c\_ipphon/ip\_7960/st7935/index.htm For more documentation information, refer to the ["For More Information" section on page](#page-30-0) 31.

# <span id="page-7-0"></span>**2 Installation**

This section provides basic installation instructions and information about obtaining best performance with the Cisco IP Conference Station 7935.

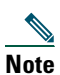

Note Make sure you have reviewed the Package Contents and read the Safety Notices in Section 1, and read the Release Notes.

## **Before You Begin**

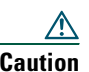

**Caution** To ensure a successful installation, verify with your system administrator that the network is ready for the IP Conference Station, and that Cisco CallManager is installed and configured for the IP Conference Station.

## <span id="page-7-1"></span>**Installing and Connecting to the Network**

Refer to the following diagram when you are installing the IP Conference Station.

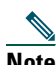

**Note** Daisy-chaining IP Conference Stations to other Cisco IP Phones is not supported and will not work.

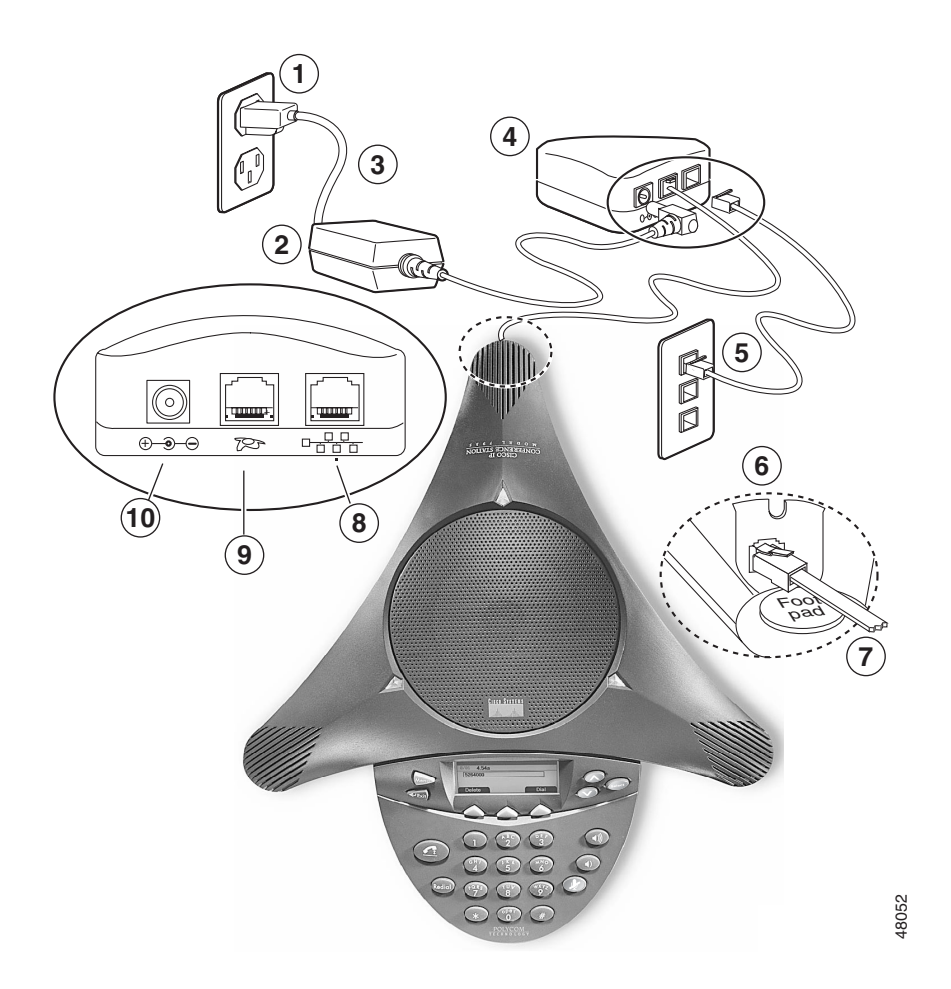

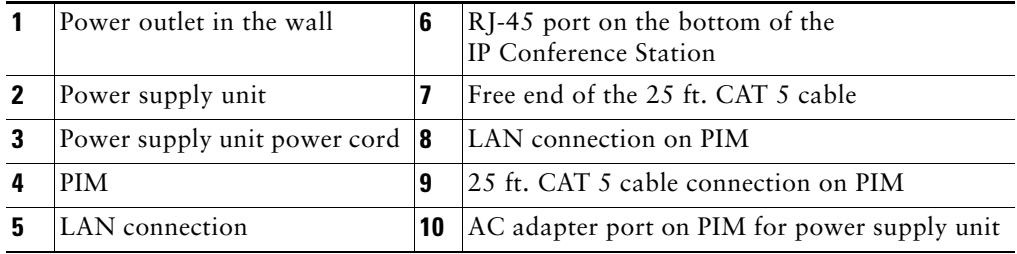

Follow these steps to install and connect the IP Conference Station to the network.

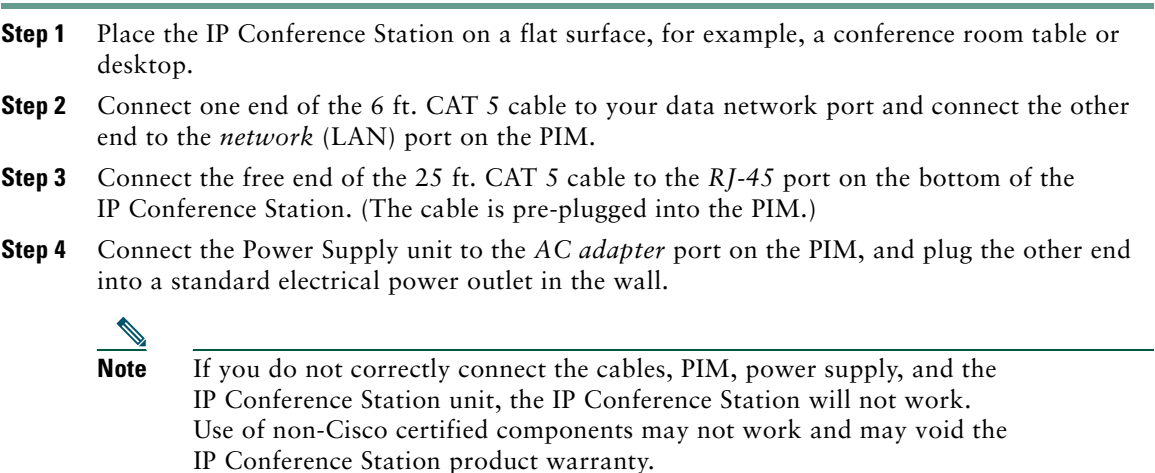

### **Startup Sequence**

During the startup sequence, the LCD screen display shows the following messages.

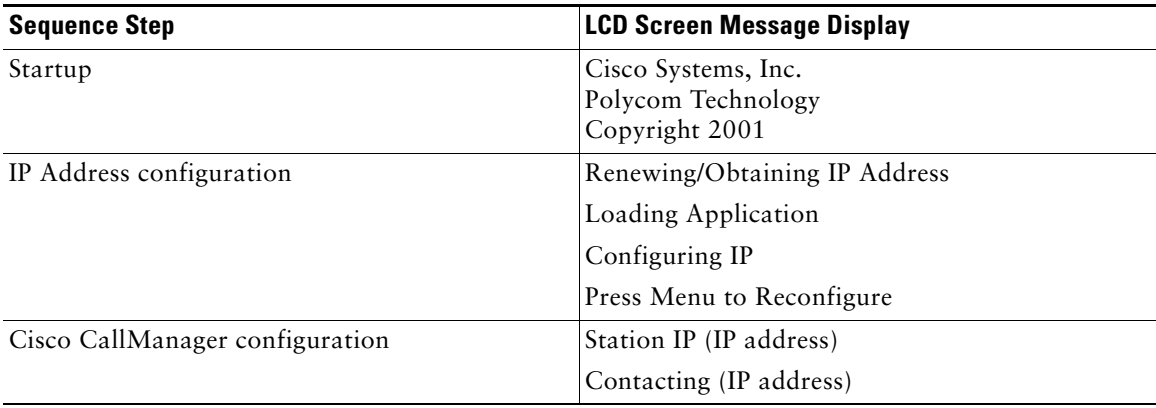

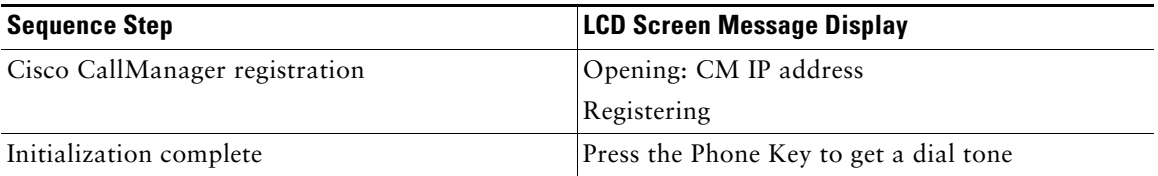

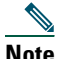

**Note** The startup process may take several minutes, and some of these messages may not appear due to the access speed of your network.

## **For Best Performance**

To ensure best performance with the IP Conference Station, follow these guidelines:

- Recommended room conditions include: closed offices and conference rooms up to 20 ft. x 30 ft. in dimension without m ajor glass/ceramic surfaces and with normal background air-conditioning noise
- Place the IP Conference Station in the center of a conference table or desk in a small- to medium-sized conference room
- **•** Do not shuffle papers near the IP Conference Station
- **•** Seat all conference participants the same distance from the IP Conference Station
- **•** Speak at normal conversation levels and direct your voice toward the IP Conference Station
- **•** Do not move the IP Conference Station while on a call

# <span id="page-10-0"></span>**3 Features and Web Interface**

This section describes the features and Web interface for the Cisco IP Conference Station 7935.

### **Features**

The IP Conference Station provides basic business conferencing features and functions, such as Call Hold, Call Transfer, Call Release, Mute, and Conference over an IP network. It is designed to be used primarily on desktops and in small- to medium-sized conference rooms to facilitate conference calling. The IP Conference Station replaces a traditional analog conferencing unit on an IP telephony network.

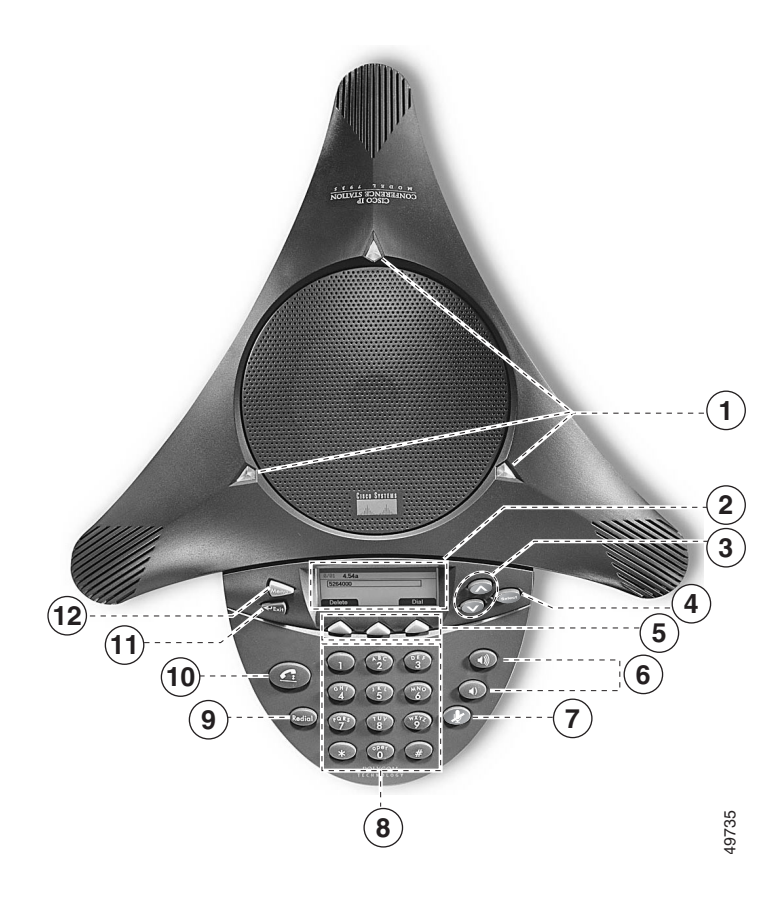

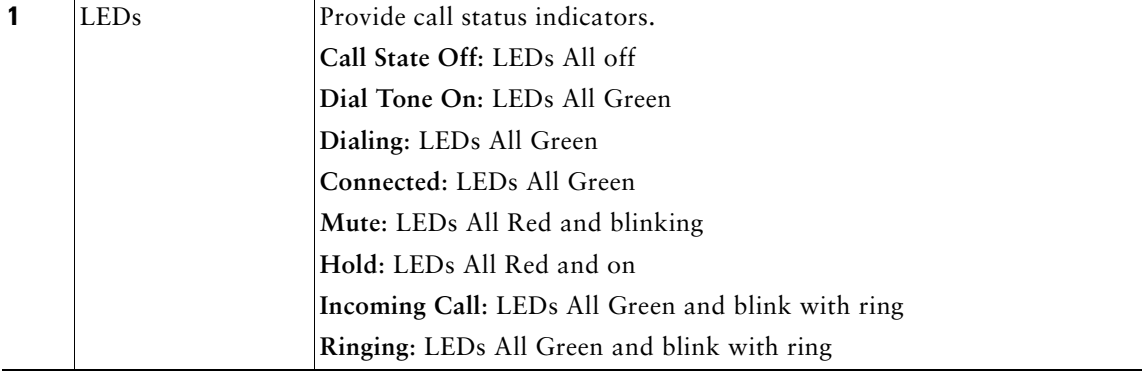

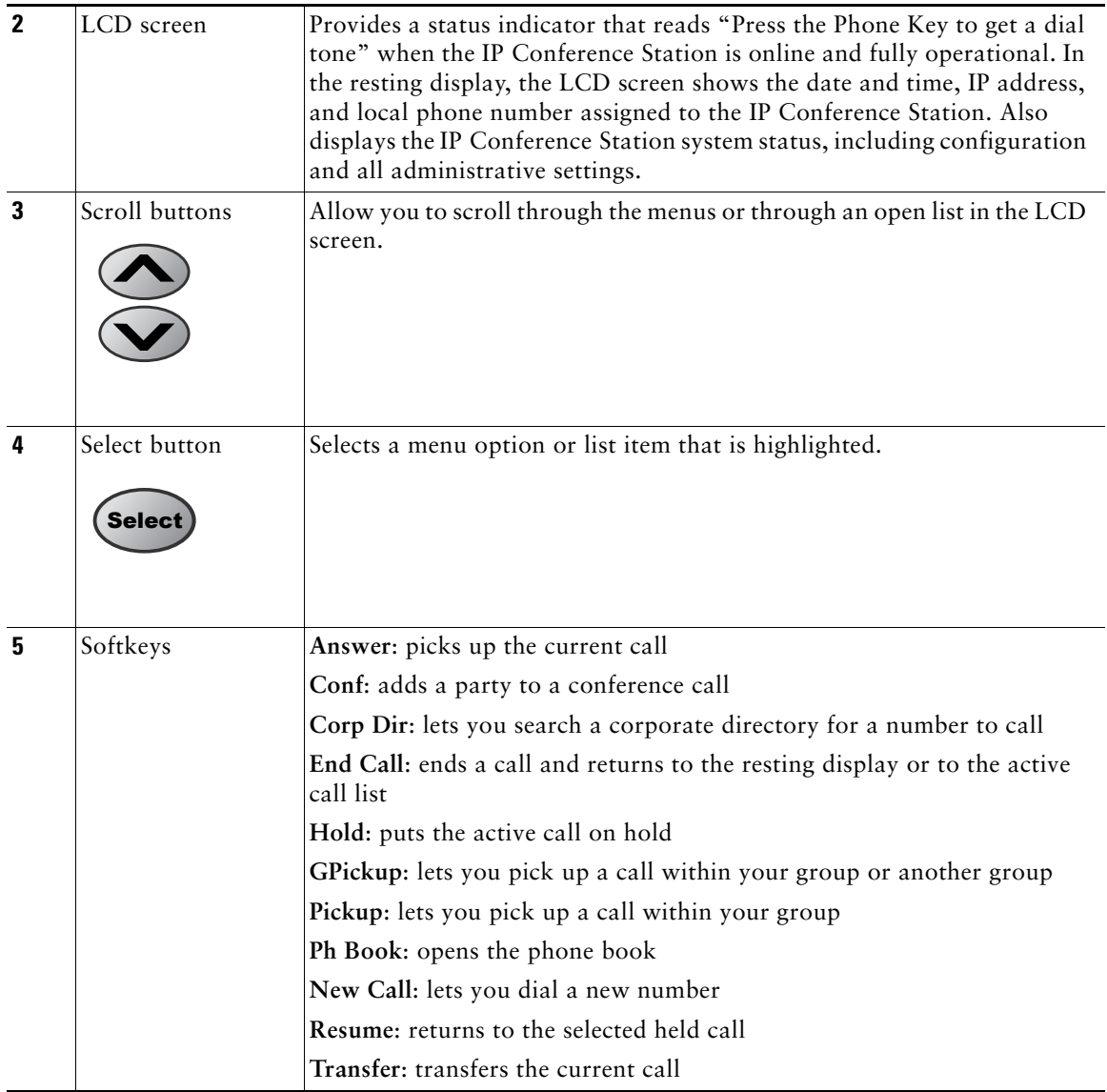

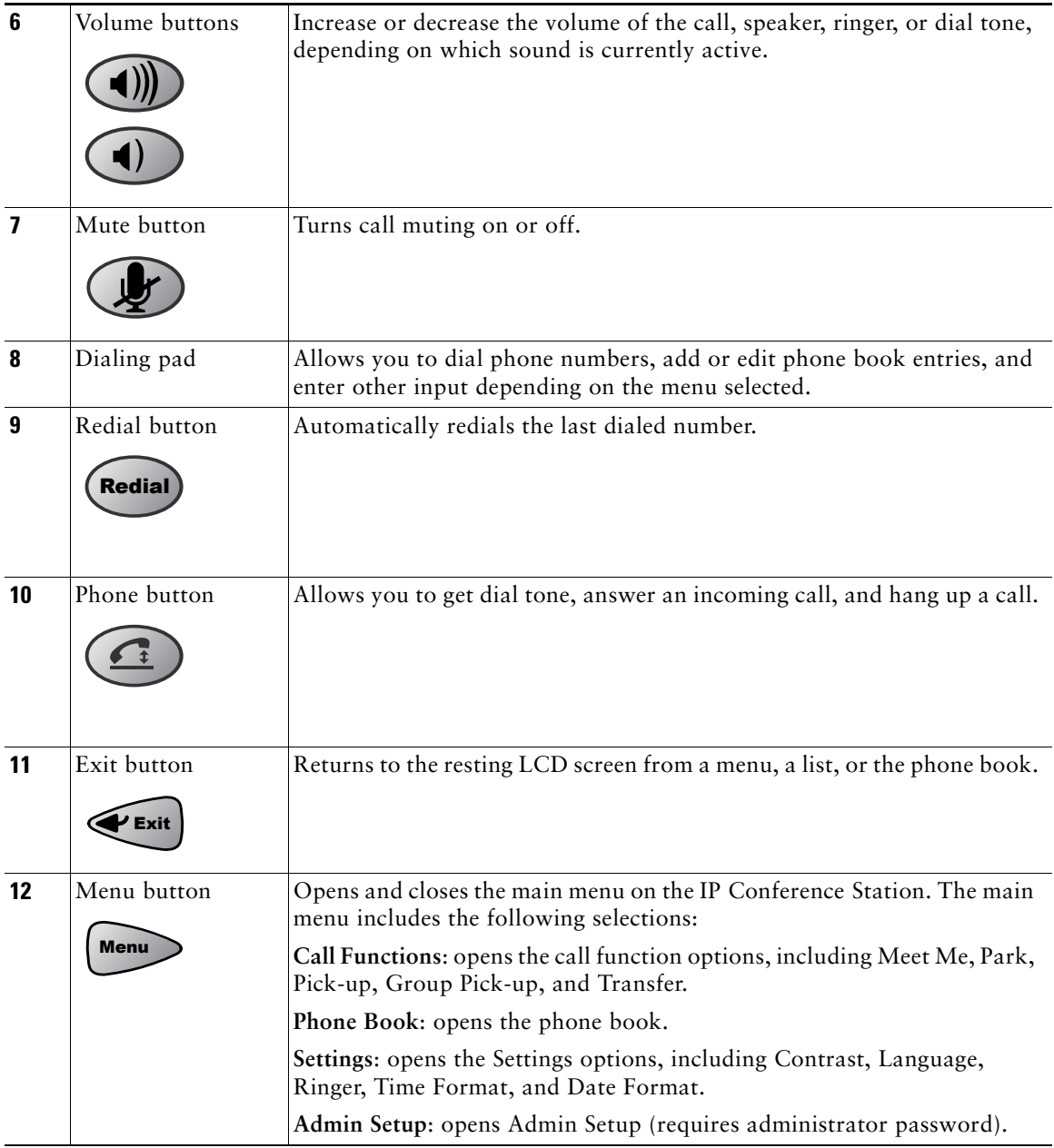

## **Web Interface**

Some of the features and functions of the IP Conference Station can be configured through the Cisco IP Conference Station 7935 Web Interface.

### **Description of the Web Interface**

The IP Conference Station Web Interface appears in your Web browser as a tri-pane window. The browser menu and toolbar appear at the top of the window, the Table of Contents links appear in the left navigation pane, and the linked information and configuration fields appear in the right pane. A banner also appears in the top right corner of the right pane and remains persistent through all the pages in the Web interface. The banner information includes: software version, protocol type, boot load ID, application load ID, IP address, MAC address, and local number.

The content of the Web interface is different for administrators and end-users. Both the administator and end-user views require login passwords. If you are an administrator, see the *Cisco IP Conference Station 7935 Administration Guide* for information on administrator settings available in the Web interface.

### **Using the Web Interface**

To access the IP Conference Station Web Interface follow these instructions.

- **Step 1** Open your Web browser.
- **Step 2** In the address field type: http://*IP address of the IP Conference Station:<HTTP Port Number>*

where HTTP Port Number is the number assigned by your system administrator. If this number is not assigned, you do not need to enter it. Contact your system administrator if you have difficulty opening the Web interface.

The Web interface appears, and the initial page is the Login page.

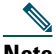

**Note** Configuration information applies to the specific IP Conference Station associated with the IP address you enter.

**Step 3** In the password field, enter the end-user password and click **Login**.

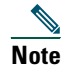

**Note** The default end-user password is 7935. If you do not know the password, contact your system administrator.

**Step 4** To log off, click **User Logout**.

### **End-user Settings**

The End-user Settings include the following Web pages:

- **•** Phone Book
- **•** Sounds
- **•** Time & Date
- **•** Diagnostics
- **•** Password Change

All the Web pages include online help information through the "**i"** icon. Each page is described in the sections that follow.

### **Phone Book**

The Phone Book Web page lets you quickly add, delete, and edit entries. You can also dial numbers from the phone book.

On the Phone Book Web page, you can view entries by alphabetical sequence or by numbers only.

### **Opening the Phone Book Web page**

- **•** Click **Phone Book** in the navigation pane.
- **•** To view the entries by alphabetic sequence, click one of the letter combinations, for example to view entries beginning with the letter "D", click **DEF**.
- **•** To view the entries by phone number, click **Numbers only**.

#### **Adding an entry**

**Step 1** Click the **Add** button.

**Step 2** Enter the phone number, last and first name, and company name.

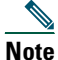

**Note** The phone number and last name are required entries.

#### **Step 3** Click **Add New Entry**.

Repeat these steps to add other entries to the phone book.

#### **Deleting an entry**

- **Step 1** Select an entry.
- **Step 2** Click the **Delete** button.
- **Step 3** Confirm the deletion by clicking the **Delete** button again.

#### **Editing an entry**

- **Step 1** Select an entry.
- **Step 2** Click the **Edit** button. Make any changes to the entry.
- **Step 3** Click the **Update** button to save your changes.

### **Dialing a number from the Phone Book**

**•** Select an entry and click **Dial**.

### **Sounds**

The Sounds Web page lets you select the ringer sound and the dial tone.

### **Opening the Sounds Web page**

**•** Click **Sounds** in the navigation pane.

### **Changing the ringer sound**

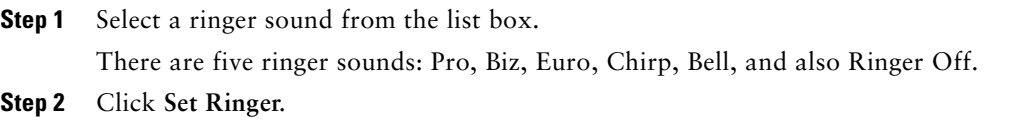

**Step 3** Click **Test Ringer** to hear the sound you selected.

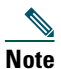

**Note** If you select Ringer Off, the ringer sound on the IP Conference Station is turned off.

## **Time & Date**

The Time & Date Web page lets you change the time and date formats that display in the LCD screen.

### **Opening the Time & Date Web page**

• Click **Time & Date** in the navigation pane.

### **Changing the time format**

- **•** Select the 12-hour clock option button for 12-hour time format.
- **•** Select the 24-hour clock option button for 24-hour time format.
- **•** Click **Change** to save your changes.

#### **Changing the date format**

- **•** Select the MM/DD/YY option button for a month/date/year format.
- **•** Select the DD/MM/YY option button for a day/month/year format.
- Click **Change** to save your changes.

### **Diagnostics**

The Diagnostics Web page lets you test network connectivity to another device.

#### **Opening the Diagnostics Web page**

**•** Click **Diagnostics** in the navigation pane.

#### **Pinging another device**

- **Step 1** Enter the IP address of the device you want to ping.
- **Step 2** Click **Ping**.

You should receive a response back from the device.

### **Password Change**

The Password Change page lets you change your user password.

- **Step 1** Click **Password Change** in the navigation pane.
- **Step 2** In the Old User Password box, enter the current user password.
- **Step 3** In the New User Password box, enter the new user password.
- **Step 4** In the Confirm User Password box, enter the new user password again.
- **Step 5** Click **Change**.

# <span id="page-19-0"></span>**4 Using the Cisco IP Conference Station 7935**

This section provides step-by step instructions for using the features and functions of the Cisco IP Conference Station 7935.

### **Basic Features**

#### **Placing a call**

**Step 1** Press the **Phone** button.

**Step 2** Dial the number.

#### **Answering a call**

**•** Press the **Phone** button or the **Answer** softkey. The active call appears in the active call list in the LCD screen.

### **Ending a call**

**•** Press the **Phone** button or the **End Call** softkey.

### **Placing a call on hold**

**•** While on a call, press the **Hold** softkey.

The held call appears in the active call list in the LCD screen.

To place another call, press the **New Call** softkey and then dial the number.

- **•** To return to the held call, press the **Resume** softkey.
- **•** If multiple calls on are on hold, press the **Up** or **Down** scroll button to select a call in the active call list and then press the **Resume** softkey.

### **Redialing a call**

**•** Press the **Redial** button to dial the last number called.

### **Muting a call**

- **•** While on a call, press the **Mute** button. The LEDs blink red and a Mute icon appears in the LCD screen display.
- **•** To turn off Mute, press the **Mute** button again.

### **Conference Calls**

#### **Placing a conference call**

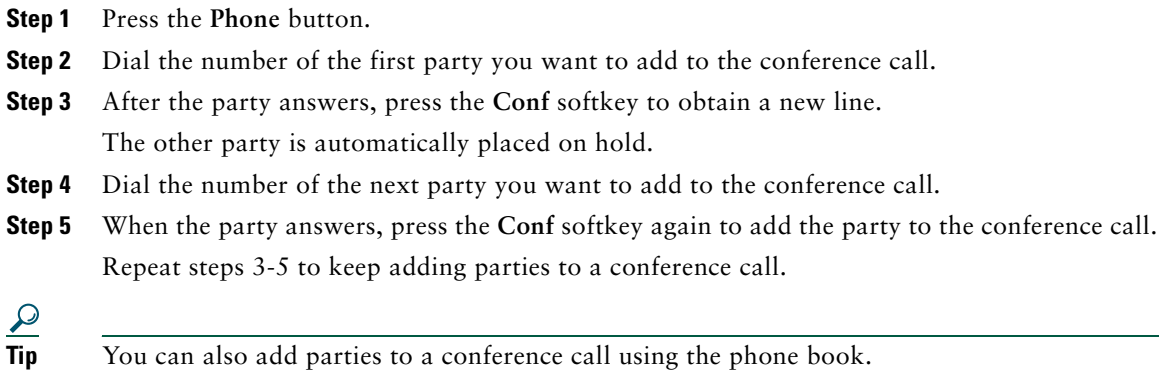

### **Ending a conference call**

**•** Press the **Phone** button

### **Meet Me**

The IP Conference Station supports Meet Me conferences. A Meet Me conference allows other callers to dial into the conference call. A Meet Me conference requires a special conference number that is configured by the system administrator. Contact your system administrator to obtain a directory number for a Meet Me conference.

#### **Establishing a Meet Me conference**

- **Step 1** Press the **Phone** button.
- **Step 2** Press the **Menu** button.
- **Step 3** Select Call Functions and then select Meet Me.
- **Step 4** Dial the Meet Me conference number.
- **Step 5** Follow the voice instructions to establish the Meet Me conference.

#### **Joining a Meet Me conference**

**•** Dial the Meet Me conference number provided by the Meet Me conference coordinator.

You are connected to the conference once the conference initiator has dialed in and established the conference.

### **Call Transfer**

#### **To Transfer a call**

**Step 1** While on a call, press the **Transfer** softkey. This places the call on hold. **Step 2** Dial the number to which you want to transfer the call. **Step 3** When you hear ringing, press the **Transfer** softkey again, or when the party answers, announce the call and then press the **Transfer** softkey.

**Note** If the call fails to transfer, press the **Resume** softkey to return to the original call.

### **Call Park**

The IP Conference Station allows you to store or "park" a call at a specified number and then use any other phone in the Cisco CallManager system (for example, a phone in someone else's office or in a conference room) to retrieve the call. Call Park numbers are configured by the system administrator.

#### **Parking a call**

- **Step 1** During an active call, press the **Menu** button.
- **Step 2** Select Call Functions and press the **Select** button.
- **Step 3** Select **Park** and then press the **Select** button. The display shows the number to which the call is parked.
- **Step 4** Make a note of the Call Park number. The call is now parked at that number, allowing you to retrieve it from another phone.

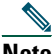

**Note** You have a limited amount of time to retrieve the parked call before it reverts to ringing at its original destination. Contact your system administrator for the time limit information.

**Step 5** To retrieve the parked call from any phone in the Cisco CallManager system, dial the Call Park number at which the call was parked.

## **Call Pickup**

The IP Conference Station allows you to answer a call that comes in on a telephone extension other than on your IP Conference Station. When you hear an incoming call ringing on another phone, you can redirect the call to your IP Conference Station by using the call pickup feature.

There are two types of call pickup available on the IP Conference Station:

- **•** Call Pickup—pick up incoming calls within your own group. The appropriate call pickup group number is dialed automatically when you choose this feature.
- **•** Group Call Pickup—pick up incoming calls within your own group or in other groups. You must dial the appropriate call pickup group number when using this feature.

These features are only available if your system administrator configured your IP Conference Station to support them. The IP Conference Station does not support these features by default.

#### **Picking Up Calls in Your Group**

Call Pickup allows you to pick up incoming calls within your own group. When you activate Call Pickup, it automatically dials the call pickup group number associated with the IP Conference Station. If there is a call coming in on another telephone number in that same group, the call immediately begins ringing on the IP Conference Station. If there is more than one incoming call in the pickup group, then you receive the first unanswered call. If there is no unanswered call in the group when you activate Call Pickup, then the IP Conference Station is available to receive the next call.

- **Step 1** Press the **Phone** button.
- **Step 2** Press the **PickUp** softkey.
- **Step 3** Answer the incoming call that is redirected to the IP Conference Station.

#### **Picking Up Calls Outside Your Group**

Group Call Pickup allows you to pick up incoming calls within your own group or in other groups. You must dial the appropriate call pickup group number when using this feature.

If there is a call coming in on another telephone number in the call pickup group you dialed, that call immediately begins ringing on the IP Conference Station. If there is more than one incoming call in the pickup group, then you receive the first unanswered call. If there is no unanswered call in the group, or if you dial an invalid call pickup group number, you receive a fast busy tone.

- **Step 1** Press the **Phone** button.
- **Step 2** Press the **GPickUp** softkey.
- **Step 3** Dial the desired group call pickup number.
- **Step 4** Answer the incoming call that is redirected to the IP Conference Station.
- **Step 5** To dial a different group call pickup number, hang up and begin again at Step 1.

### **Volume Controls**

#### **To adjust the speakerphone volume**

**•** Press the **Up** or **Down** volume button to increase or decrease the volume.

#### **To adjust the dial tone volume**

**Step 1** Press the **Phone** button. You will hear a dial tone.

**Step 2** Press the **Up** or **Down** volume button to increase or decrease the volume.

#### **To adjust the ringer volume**

**•** Press the **Up** or **Down** volume button to increase or decrease the volume.

### **Corporate Directory**

You can access a directory of employee names and phone numbers on the IP Conference Station. You can search the corporate directory by name and by phone number.

#### **Search by Name**

Follow this procedure to search the corporate directory by name.

**Step 1** Press the **Corp Dir** softkey.

The search screen displays. You can search by First Name or Last Name, or both.

**Step 2** Using the keypad, enter the search criteria, namely First Name and Last Name. Press the **Up** or **Down** scroll button to select a field.

When searching by name, you can enter one or more characters to broaden or narrow your search.

When entering letters, select the appropriate number key for the letter you want, and press that key the equivalent number of times for the correct letter. For example, to enter a B, press the **2** key two times, and to enter a C, press the **2** key three times.

Use the **<** softkey to go backward while entering search data.

To cancel a search, press the **Cancel** softkey.

**Step 3** Press the **Search** softkey to start the search.

The message "Searching..." flashes on the LCD screen display.

**Step 4** After the search results display, use the **Up** or **Down** scroll button to select an entry.

If the search results include more than 32 entries, you can press the **more >>** softkey followed by the **Next** softkey to display the next group of entries.

To go back to the previous group entries, press the **more >>** softkey followed by the **Back** softkey.

To return to the Search screen, press the **more >>** softkey followed by the **NewSearch** softkey.

- **Step 5** Press the **Dial** softkey to call the number. To edit the number before calling, press the **EditDial** softkey.
- **Step 6** To exit the directory, press the **Exit** softkey or the **Exit** button.

#### **Search by Phone Number**

Follow this procedure to search the corporate directory by phone number.

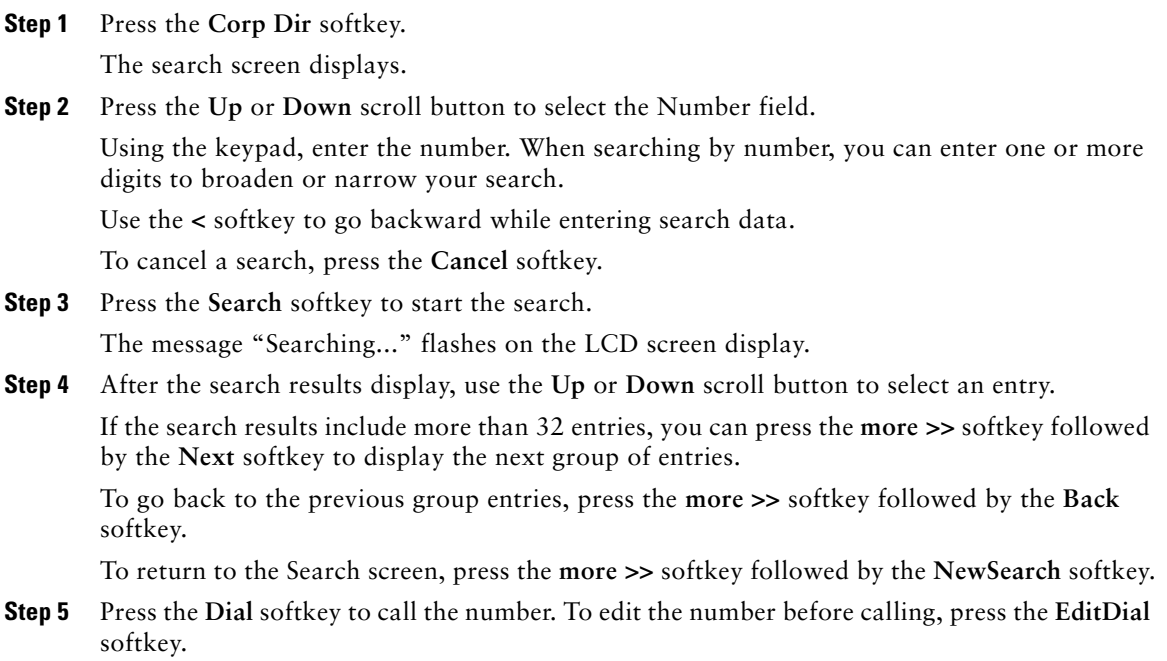

**Step 6** To exit the directory, press the **Exit** softkey or the **Exit** button.

## **Phone Book**

The phone book is a convenient way to store frequently dialed conference call numbers.

**Timesaver** You can also use the Cisco IP Conference Station 7935 Web Interface to access the phone book.

### **Opening the Phone Book**

**•** Press the **Ph Book** softkey.

### **Calling a number in the Phone Book**

**Step 1** Press the **Up** or **Down** scroll button to select the entry you want.

**Step 2** Press the **Call** softkey.

#### **Adding an entry in the Phone Book**

- **•** Press the **New Entry** softkey.
	- **–** Using the Dialing pad, enter the last name, first name, and phone number for the new entry. Press the **Up** or **Down** scroll buton to select the Last, First, or Number fields.

When entering letters, select the appropriate number key for the letter you want, and press that key the equivalent number of times for the correct letter. For example, to enter a B, press the **2** key two times, and to enter a C, press the **2** key three times.

Use the **<** softkey to go backward while entering data.

**–** Press the **Save** softkey to save the new entry, or to exit without saving, press the **Exit** softkey.

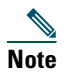

**Note** You can add a maximum of 20 entries to the phone book.

#### **Editing an entry in the Phone Book**

- **Step 1** Press the **Up** or **Down** scroll button to select an entry. Press the **View/Edit** softkey. You can change or clear the selected entry using the **Change** or **Clr Entry** softkeys. Press the **<** softkey to go backward when changing an entry. To exit without saving, press the **Exit** softkey. **Step 2** Press the **Save** softkey to save your changes.
- **Step 3** Press the **Menu** button to return to the main menu, or press the **Exit** button to return to the resting display.

### **Settings**

You can adjust some of the settings on the IP Conference Station.

**Timesaver** You can also use the Cisco IP Conference Station 7935 Web Interface to change settings.

#### **Time and Date**

- **Step 1** Press the **Menu** button.
- **Step 2** Press the **Up** or **Down** scroll button to select **Settings**. Press the **Select** button.
- **Step 3** Press the Up or Down scroll button to select Time Format.
- **Step 4** Press the **12 Hr** or **24 Hr** softkey to select 12 hr. or 24 hr. format respectively.
- **Step 5** Press the **Up** or **Down** scroll button to select Date Format.
- **Step 6** Press the **MM/DD/YY** or **DD/MM/YY** softkey to select a mm/dd or dd/mm format.
- **Step 7** Press the **Menu** button to return to the main menu, or press the **Exit** button to return to the resting display.

#### **LCD Screen Contrast**

- **Step 1** Press the **Menu** button.
- **Step 2** Press the **Up** or **Down** scroll button to select **Settings**. Press the **Select** button.
- **Step 3** Press the **Up** or **Down** scroll button to select **Contrast**.
- **Step 4** Press the or + softkey to set the desired contrast of the LCD screen.
- **Step 5** Press the **Menu** button to return to the main menu, or press the **Exit** button to return to the resting display.

#### **Language**

- **Step 1** Press the **Menu** button.
- **Step 2** Press the **Up** or **Down** scroll button to select **Settings**. Press the **Select** button.
- **Step 3** Press the **Up** or **Down** scroll button to select the **Language** entry. The default language is English.
- **Step 4** Press the **Change** softkey to view the languages list. Press the **Up** or **Down** scroll button to highlight the desired language (English, French, German, or Spanish).
- **Step 5** Press the **Menu** button to return to the main menu, or press the **Exit** button to return to the resting display.

#### **Ringer**

- **Step 1** Press the **Menu** button.
- **Step 2** Press the **Up** or **Down** scroll button to select Settings. Press the **Select** button.
- **Step 3** Press the **Up** or **Down** scroll button to select Ringer.
- **Step 4** Press the **Change** softkey to display the ringer list. You can select from five different ring sounds.
- **Step 5** Press the **Up** or **Down** scroll button to select a ringer sound (Pro, Biz, Euro, Chirp, Bell, and also Ringer Off).
- **Step 6** Press the **Listen** softkey to hear the ring sound.

Repeat these Steps 5 and 6 until you have selected the ringer sound you want.

**Step 7** Press the **Save** softkey.

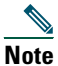

**Note** Selecting Ringer Off shuts off the ringer sound on the IP Conference Station.

**Step 8** Press the **Menu** button to return to the main menu, or press the **Exit** button to return to the resting display.

## <span id="page-29-0"></span>**5 General Troubleshooting Information**

This section provides general troubleshooting information for the Cisco IP Conference Station 7935. Refer to the following table if you are having difficulties.

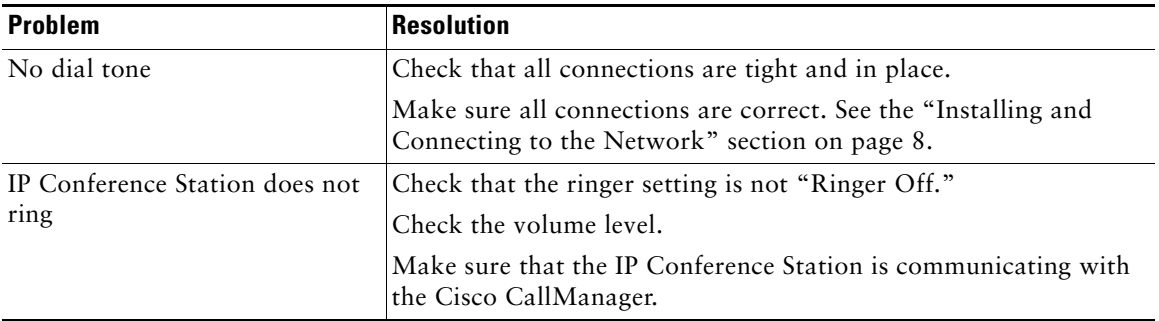

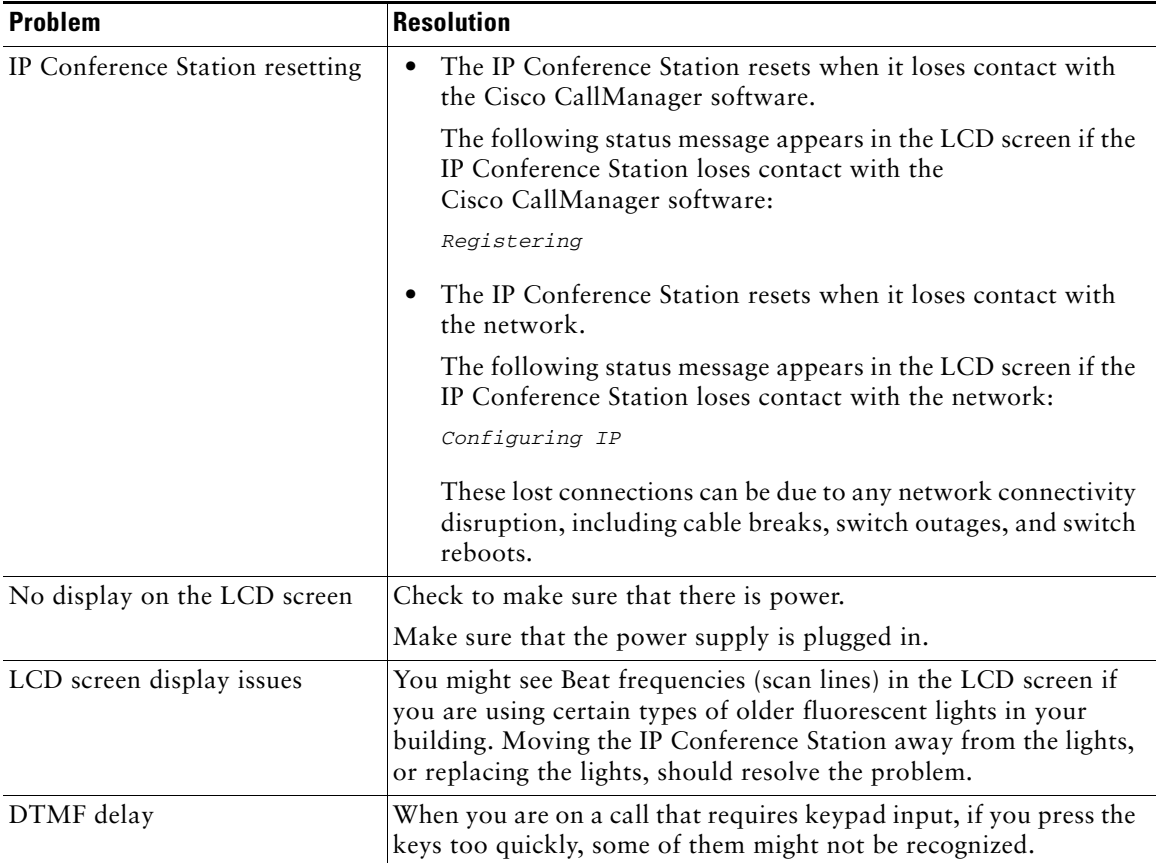

If you are experiencing other difficulties, contact your system administrator.

# <span id="page-30-0"></span>**6 For More Information**

The following sections provide sources for obtaining documentation from Cisco Systems.

## **World Wide Web**

You can access the most current Cisco documentation on the World Wide Web at this URL: <http://www.cisco.com>

## **Documentation CD-ROM**

Cisco documentation and additional literature are available in a CD-ROM package. The Documentation CD-ROM is updated monthly and may be more current than printed documentation. The CD-ROM package is available as a single unit or as an annual subscription.

### **Ordering Documentation**

You can order Cisco documentation in these ways:

**•** Registered Cisco.com users (Cisco direct customers) can order Cisco product documentation from the Networking Products MarketPlace:

[http://www.cisco.com/cgi-bin/order/order\\_root.pl](http://www.cisco.com/cgi-bin/order/order_root.pl)

**•** Registered Cisco.com users can order the Documentation CD-ROM through the online Subscription Store:

<http://www.cisco.com/go/subscription>

**•** Nonregistered Cisco.com users can order documentation through a local account representative by calling Cisco Systems Corporate Headquarters (California, U.S.A.) at 408 526-7208 or, elsewhere in North America, by calling 800 553-NETS (6387).

### **Documentation Feedback**

You can submit comments electronically on Cisco.com. In the Cisco Documentation home page, click the **Fax** or **Email** option in the "Leave Feedback" section at the bottom of the page.

You can e-mail your comments to bug-doc@cisco.com.

You can submit your comments by mail by using the response card behind the front cover of your document or by writing to the following address:

Cisco Systems Attn: Document Resource Connection 170 West Tasman Drive San Jose, CA 95134-9883

We appreciate your comments.

# <span id="page-32-0"></span>**7 For Technical Assistance**

Cisco provides Cisco.com as a starting point for all technical assistance. Customers and partners can obtain online documentation, troubleshooting tips, and sample configurations from online tools by using the Cisco Technical Assistance Center (TAC) Web Site. Cisco.com registered users have complete access to the technical support resources on the Cisco TAC Web Site.

### **Cisco.com**

Cisco.com is the foundation of a suite of interactive, networked services that provides immediate, open access to Cisco information, networking solutions, services, programs, and resources at any time, from anywhere in the world.

Cisco.com is a highly integrated Internet application and a powerful, easy-to-use tool that provides a broad range of features and services to help you with these tasks:

- **•** Streamline business processes and improve productivity
- **•** Resolve technical issues with online support
- **•** Download and test software packages
- **•** Order Cisco learning materials and merchandise
- **•** Register for online skill assessment, training, and certification programs

If you want to obtain customized information and service, you can self-register on Cisco.com. To access Cisco.com, go to this URL:

<http://www.cisco.com>

### **Technical Assistance Center**

The Cisco Technical Assistance Center (TAC) is available to all customers who need technical assistance with a Cisco product, technology, or solution. Two levels of support are available: the Cisco TAC Web Site and the Cisco TAC Escalation Center.

Cisco TAC inquiries are categorized according to the urgency of the issue:

- Priority level 4 (P4)—You need information or assistance concerning Cisco product capabilities, product installation, or basic product configuration.
- Priority level 3 (P3)—Your network performance is degraded. Network functionality is noticeably impaired, but most business operations continue.
- Priority level 2 (P2)—Your production network is severely degraded, affecting significant aspects of business operations. No workaround is available.
- Priority level 1 (P1)—Your production network is down, and a critical impact to business operations will occur if service is not restored quickly. No workaround is available.

The Cisco TAC resource that you choose is based on the priority of the problem and the conditions of service contracts, when applicable.

### **Cisco TAC Website**

You can use the Cisco TAC Web Site to resolve P3 and P4 issues yourself, saving both cost and time. The site provides around-the-clock access to online tools, knowledge bases, and software. To access the Cisco TAC Web Site, go to this URL:

<http://www.cisco.com/tac>

All customers, partners, and resellers who have a valid Cisco service contract have complete access to the technical support resources on the Cisco TAC Web Site. The Cisco TAC Web Site requires a Cisco.com login ID and password. If you have a valid service contract but do not have a login ID or password, go to this URL to register:

<http://www.cisco.com/register/>

If you are a Cisco.com registered user, and you cannot resolve your technical issues by using the Cisco TAC Web Site, you can open a case online by using the TAC Case Open tool at this URL:

<http://www.cisco.com/tac/caseopen>

If you have Internet access, we recommend that you open P3 and P4 cases through the Cisco TAC Web Site.

### **Cisco TAC Escalation Center**

The Cisco TAC Escalation Center addresses priority level 1 or priority level 2 issues. These classifications are assigned when severe network degradation significantly impacts business operations. When you contact the TAC Escalation Center with a P1 or P2 problem, a Cisco TAC engineer automatically opens a case.

To obtain a directory of toll-free Cisco TAC telephone numbers for your country, go to this URL:

<http://www.cisco.com/warp/public/687/Directory/DirTAC.shtml>

Before calling, please check with your network operations center to determine the level of Cisco support services to which your company is entitled: for example, SMARTnet, SMARTnet Onsite, or Network Supported Accounts (NSA). When you call the center, please have available your service agreement number and your product serial number.

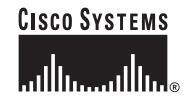

**Corporate Headquarters** Cisco Systems, Inc. 170 West Tasman Drive San Jose, CA 95134-1706 **TISA** www.cisco.com Tel: 408 526-4000 800 553-NETS (6387) Fax: 408 526-4100

**European Headquarters** Cisco Systems International BV Haarlerbergpark Haarlerbergweg 13-19 1101 CH Amsterdam The Netherlands www-europe.cisco.com Tel: 31 0 20 357 1000 Fax: 31 0 20 357 1100

**Americas Headquarters** Cisco Systems, Inc. 170 West Tasman Drive San Jose, CA 95134-1706 USA www.cisco.com Tel: 408 526-7660 Fax: 408 527-0883

**Asia Pacific Headquarters** Cisco Systems, Inc. Capital Tower 168 Robinson Road #22-01 to #29-01 Singapore 068912 www.cisco.com Tel: +65 6317 7777 Fax: +65 6317 7799

#### **Cisco Systems has more than 200 offices in the following countries. Addresses, phone numbers, and fax numbers are listed on the Cisco Web site at www.cisco.com/go/offices**

Argentina • Australia • Austria • Belgium • Brazil • Bulgaria • Canada • Chile • China PRC • Colombia • Costa Rica • Croatia • Czech Republic • Denmark • Dubai, UAE Finland • France • Germany • Greece • Hong Kong SAR • Hungary • India • Indonesia • Ireland • Israel • Italy • Japan • Korea • Luxembourg • Malaysia • Mexico The Netherlands • New Zealand • Norway • Peru • Philippines • Poland • Portugal • Puerto Rico • Romania • Russia • Saudi Arabia • Scotland • Singapore • Slovakia<br>Slovenia • South Africa • Spain • Sweden • Switzerland • Tai

Copyright © 2003 Cisco Systems, Inc. All rights reserved. CCIP, CCSP, the Cisco Arrow logo, the Cisco *Powered* Network mark, the Cisco Systems Verified logo, Cisco Unity, Follow Me Browsing, FormShare, iQ Breakthrough, iQ FastTrack, the iQ logo, iQ Net Readiness Scorecard, Networking Academy, ScriptShare, SMARTnet, TransPath, and Voice LAN are trademarks of Cisco Systems, Inc.; Changing the Way We Work, Live, Play, and Learn, The Fastest Way to Increase Your Internet Quotient, and iQuick Study are service marks of Cisco Systems, Inc.; and Aironet, ASIST, BPX, Catalyst, CCDA, CCDP, CCIE, CCNA, CCNP, Cisco, the Cisco Certified Internetwork Expert logo, Cisco IOS, the Cisco IOS logo, Cisco Press, Cisco Systems, Cisco Systems Capital, the Cisco Systems logo, Empowering the Internet Generation, Enterprise/Solver, EtherChannel, EtherSwitch, Fast Step, GigaStack,<br>Internet Quotient, IOS, IP/TV, iQ Expertise SlideCast, StrataView Plus, Stratm, SwitchProbe, TeleRouter, and VCO are registered trademarks of Cisco Systems, Inc. and/or its affiliates in the U.S. and certain other countries.

All other trademarks mentioned in this document or Web site are the property of their respective owners. The use of the word partner does not imply a partnership relationship between Cisco and any other company. (0301R)

1725-06622-001 Rev C